# **TITLE LITTLE**

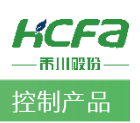

# 如何在欧姆龙 Sysmac Studio 中读写禾川 AD/DA 模块

Product Function Instruction

● 部门: 培训与资料开发部

浙江禾川科技股份有限公司

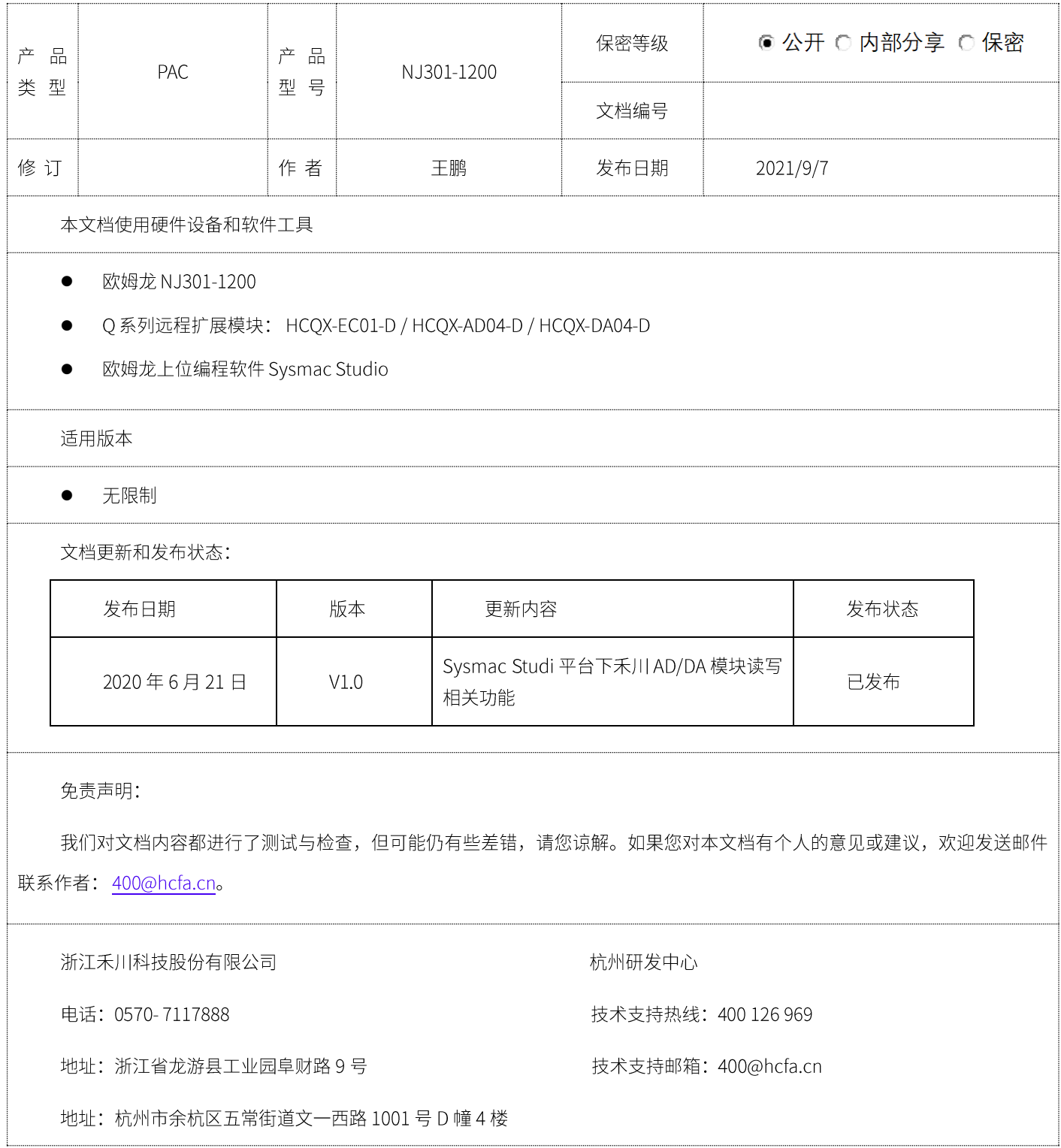

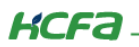

## 目录

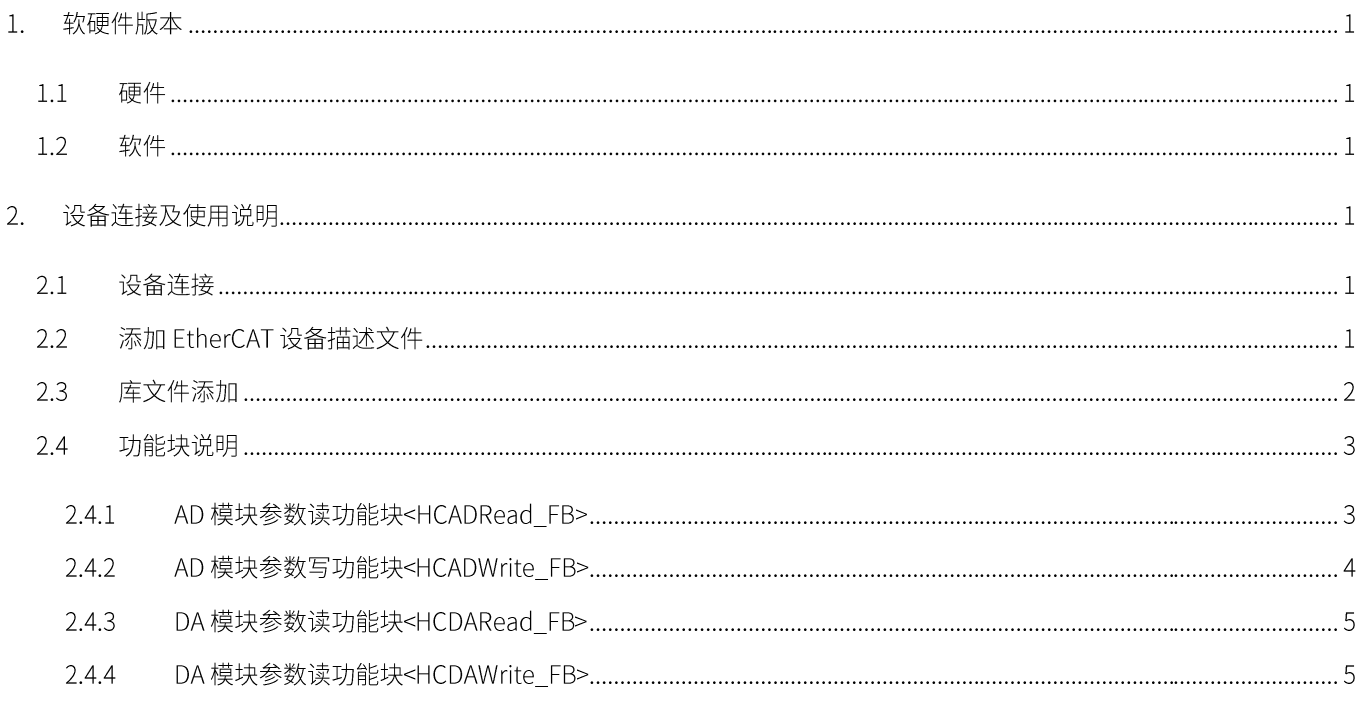

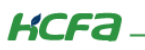

### 1. 软硬件版本

#### 硬件  $1.1$

上位控制器: 欧姆龙 NJ301-1200

远程扩展模块: 禾川 HCQX-EC01-D /HCQX-AD04-D/ HCQX-DA04-D

#### $1.2$ 软件

PLC 编程软件: Sysmac Studio 版本: 1.20.1

描述文件和库文件下载链接: http://class.hcfa.cn/course/view.php?id=66

### 2. 设备连接及使用说明

#### 设备连接  $2.1$

按照下图拓扑结构连接测试平台

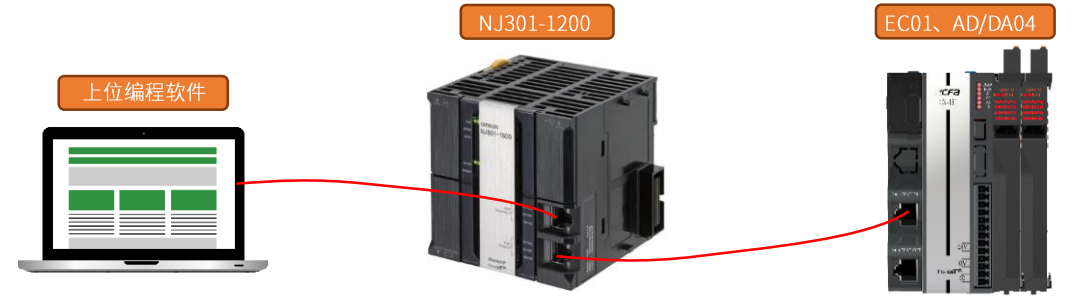

 $2.2$ 添加 EtherCAT 设备描述文件

双击配置和设置栏【EtherCAT】,右键打开【主设备】选择【显示 ESI 库】

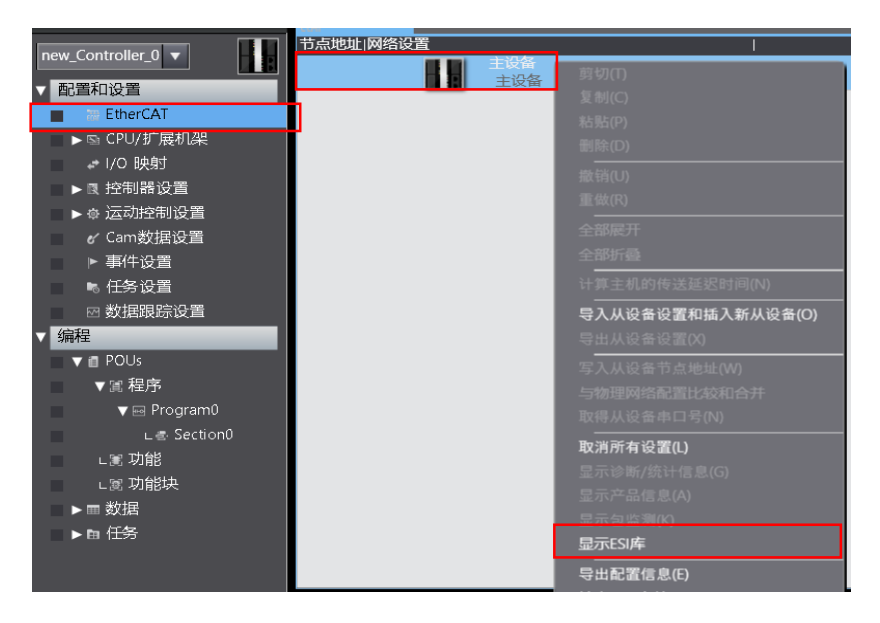

**KCFa** 

在 ESI 库对话框下方点击绿色的【该文件夹】,打开欧姆龙 Sysmac Studi ESI 文件夹将 X3E 以及 Q 系列远程扩展模块 xml 文件复 制到 UserEsiFiles 文件夹内 (对于非欧姆龙厂家的 ESI 文件都需要按照上述方法添加后才可以在【工具箱】中找到)

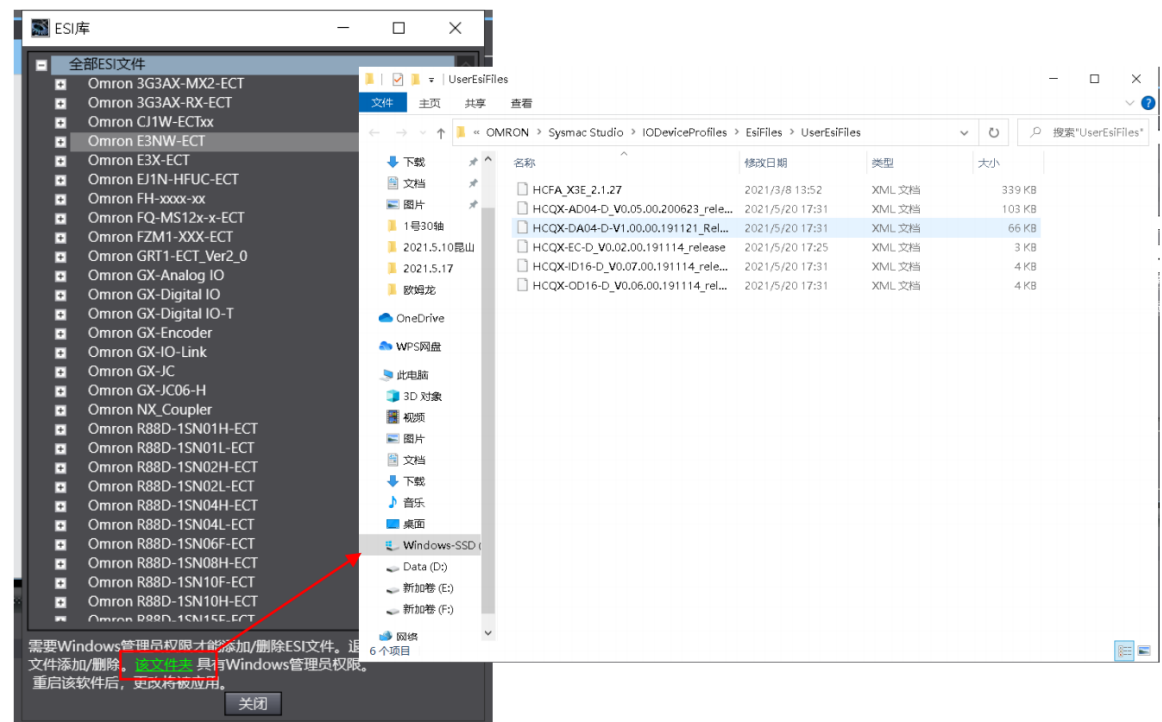

### 2.3 库文件添加

在欧姆龙 Sysmac Studio 平台,菜单栏点击工程>>库>>显示索引单击,在弹出页面中点击"+",打开文件夹找到保存的库文件 "Read&Write\_FB\_HCFA.SLR" 安装完成后点击确定即可。

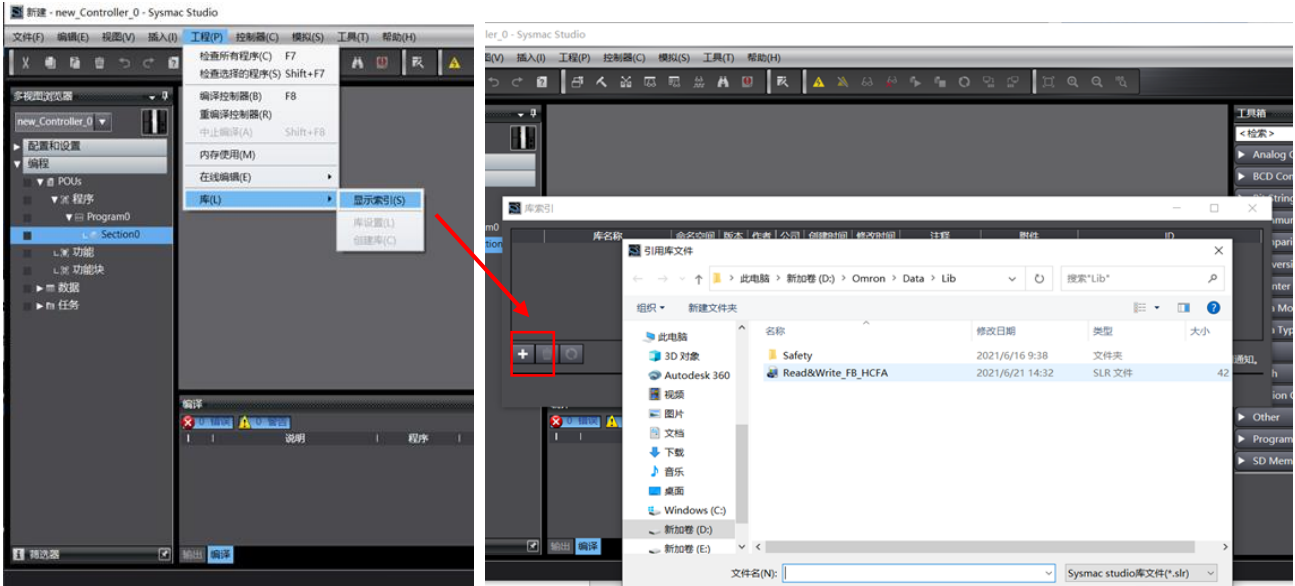

### 2.4 功能块说明

### 2.4.1 AD 模块参数读功能块<HCADRead\_FB>

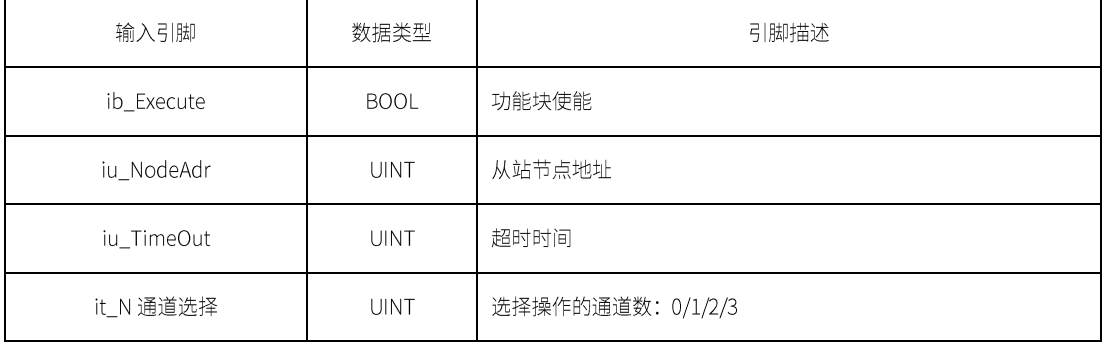

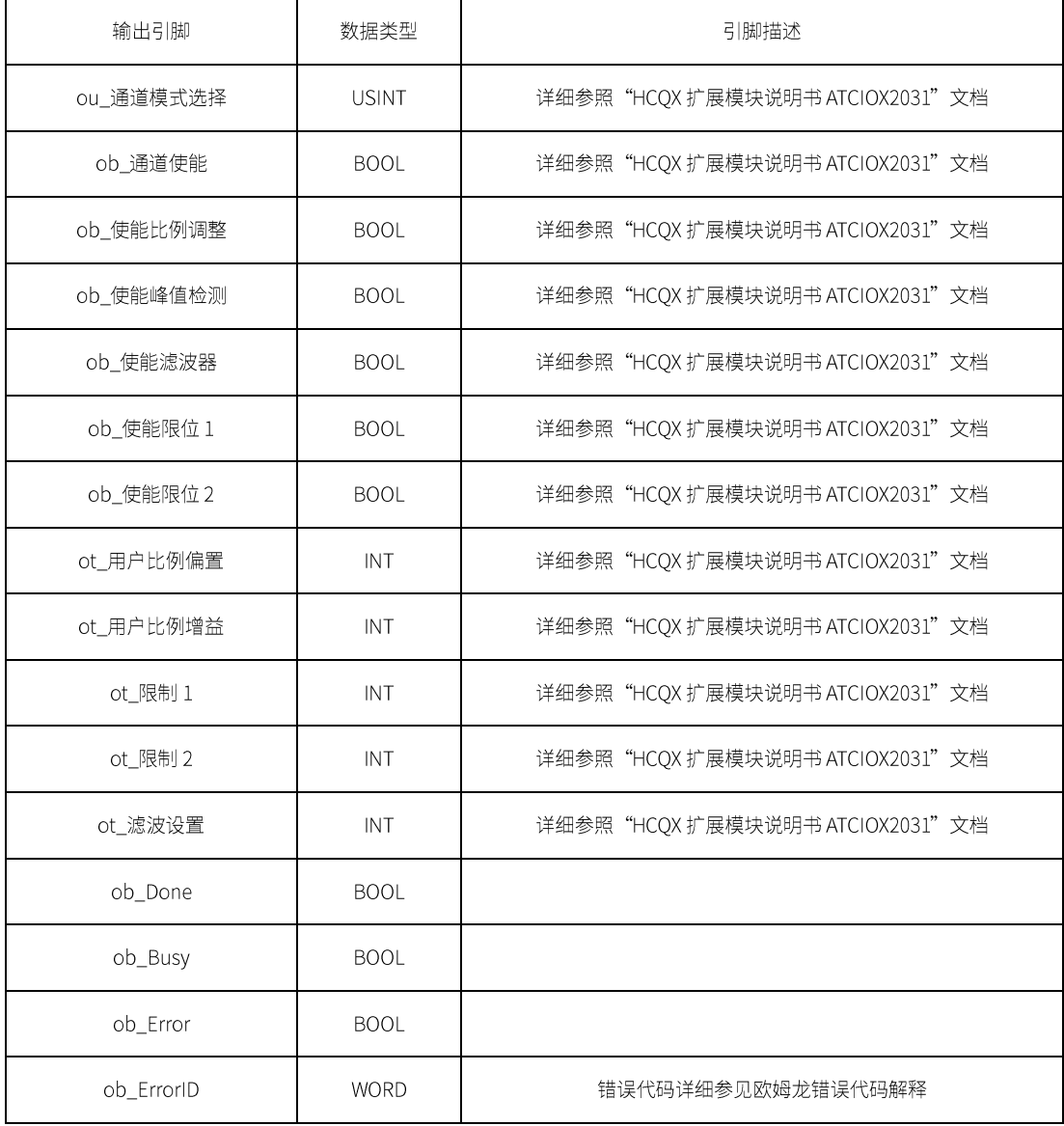

### 2.4.2 AD 模块参数写功能块<HCADWrite\_FB>

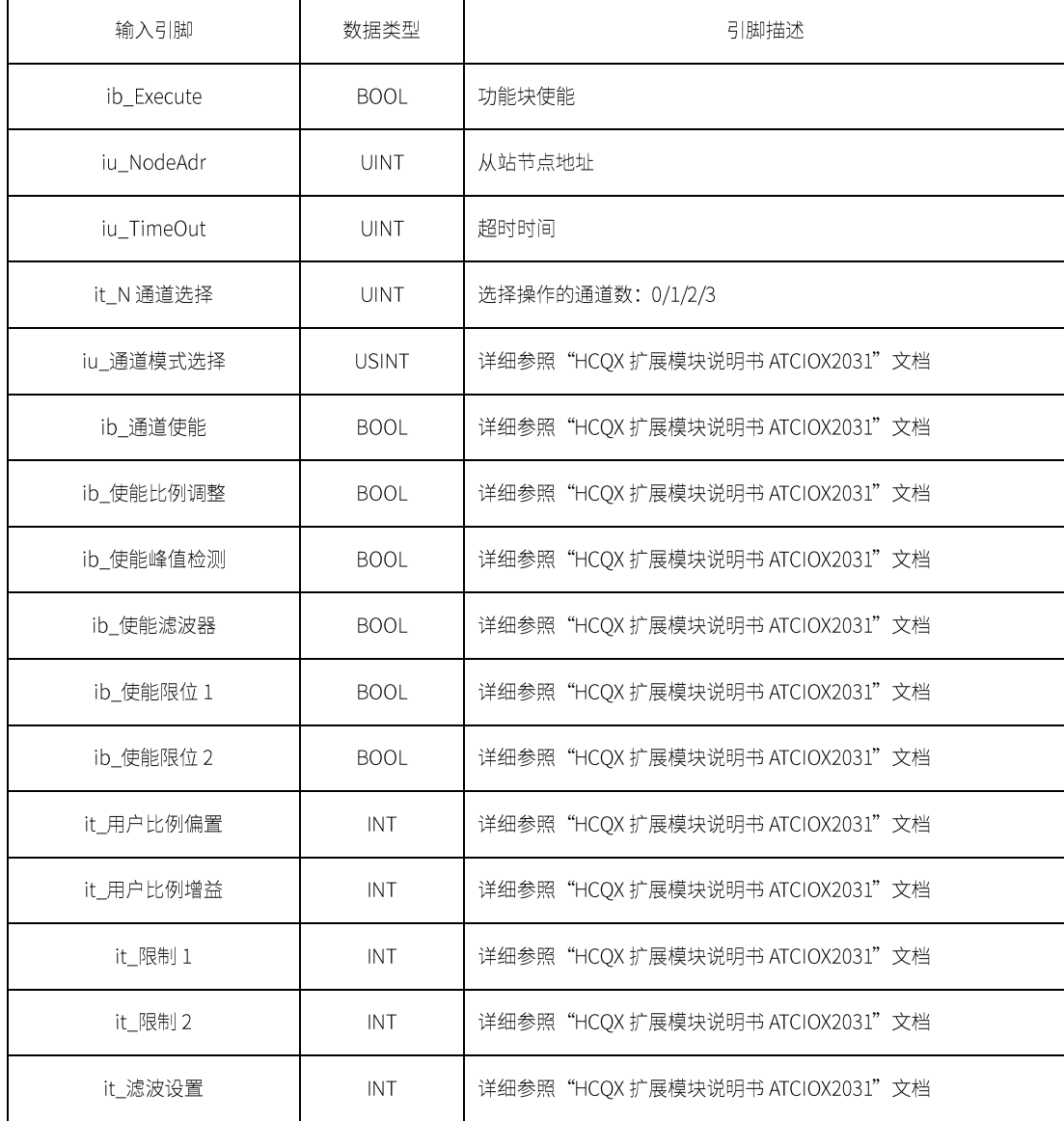

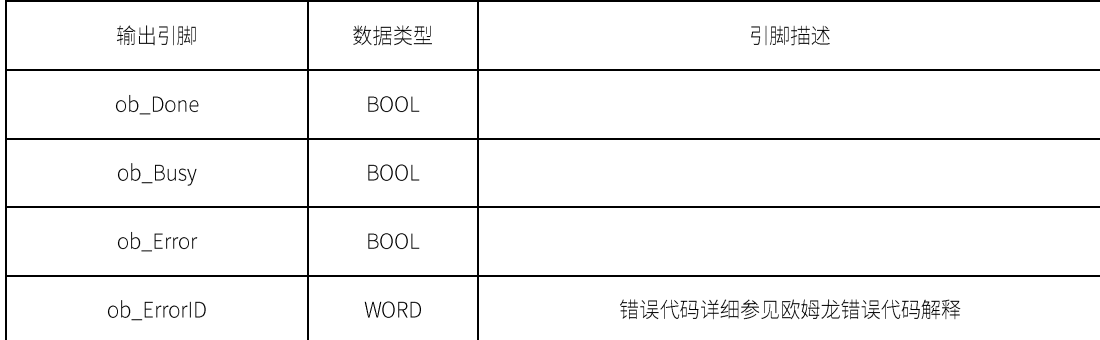

注 1: 当修改"it\_用户比例偏置"和"it\_用户比例增益"时, 注意"iu\_通道模式选择"所选模式是否允许修改, 如果所选模式 不支持修改的参数数值是不生效的。在执行修改时,"ib\_使能比例调整"是否处于 true 状态。否则无法进行这两项参数的修改。

### 2.4.3 DA 模块参数读功能块<HCDARead\_FB>

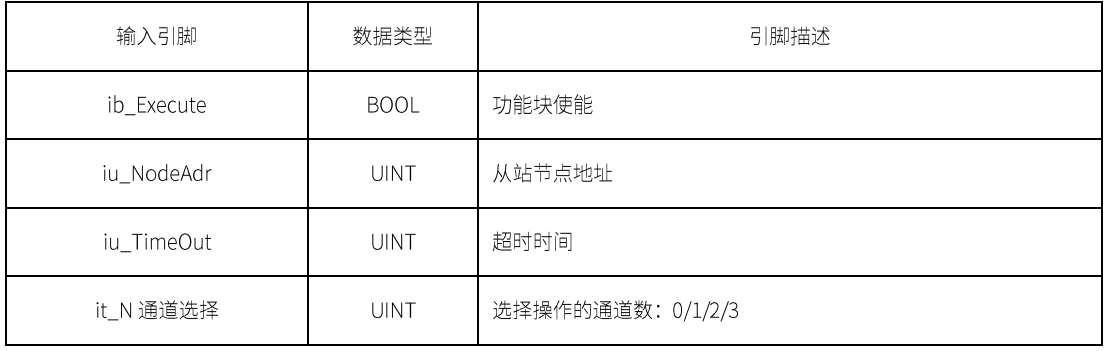

<u> 1989 - Johann Barn, mars eta bainar eta bainar eta baina eta baina eta baina eta baina eta baina eta baina e</u>

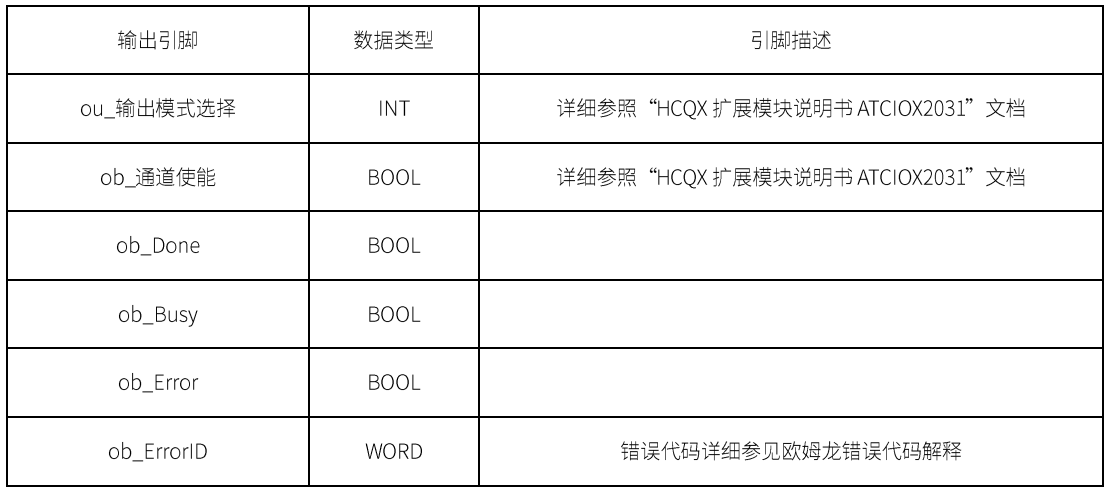

### 2.4.4 DA 模块参数读功能块<HCDAWrite\_FB>

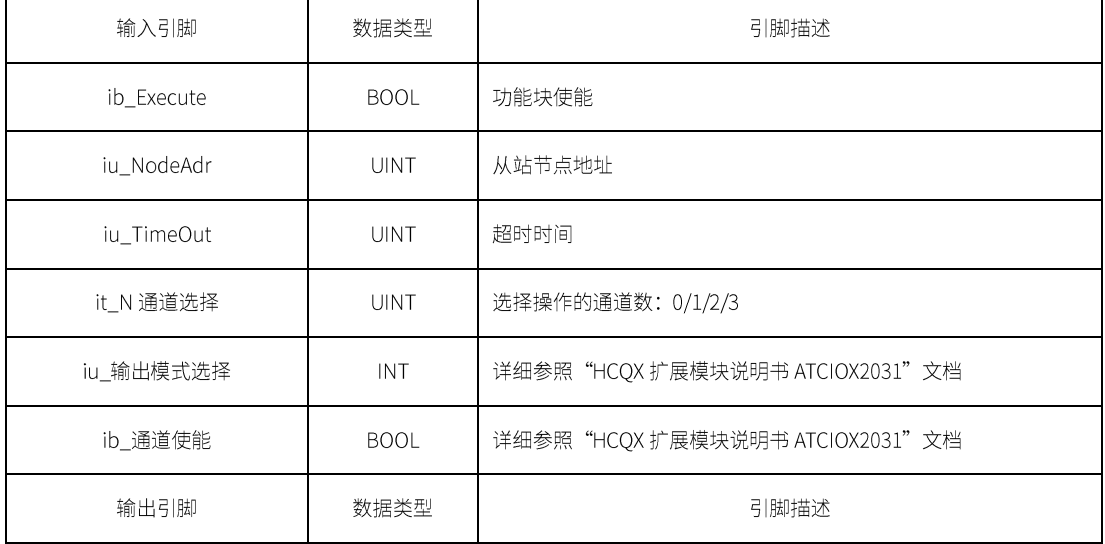

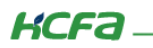

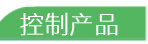

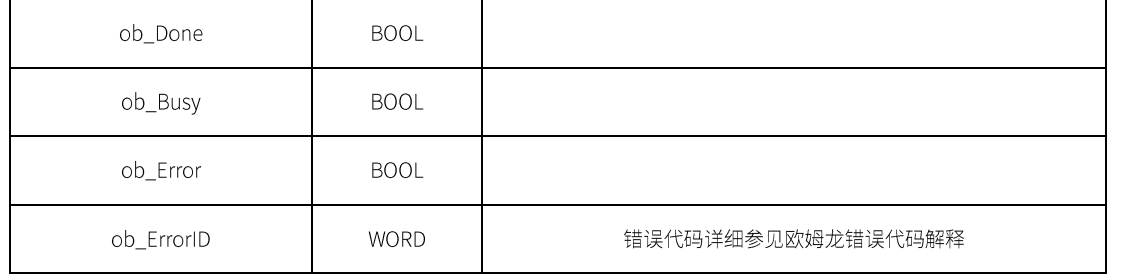